## **ҚЫСҚАША НҰСҚАУЛЫҚ «КУРСҚА ЖАЗЫЛУ»**

1. **Google Chrom** браузерінен Moodle ҚОЖ порталына кіріңіз <https://moodle.kafu.edu.kz/>

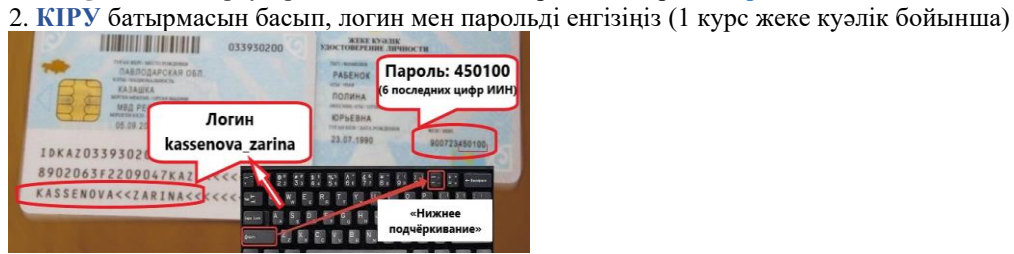

3. Үстіңгі оң жақ бұрыштағы **Жеке кабинет** парақшасына кіріңіз

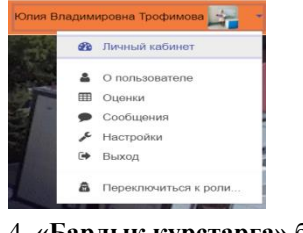

## 4. **«Барлық курстарға»** басыңыз

4ровна Трофимова • СООБЩЕНИЕ

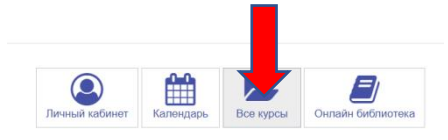

5. Кафедраны таңдаңыз. Берілген тізімнен сабақ кестеңіздегі оқытушының аты-жөнін таңдаңыз.

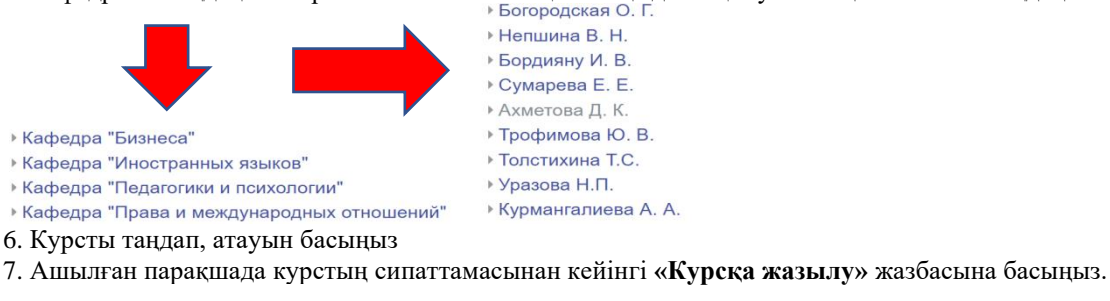

Записаться на курс

• Самостоятельная запись (Обучающийся) Кодовое слово не тр

8. Курсқа жазылудан бас тарту үшін үстіңгі сол жақ бұрыштағы тегершік (шестеренка) белгішесін басыңыз. «Курсты басқаруды» таңдап, «Курстан шығу» («Исключить себя из курса») жазбасына басыңыз.

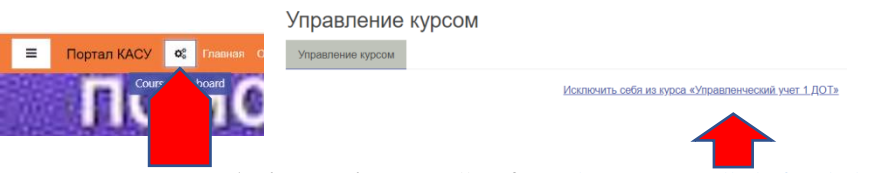

9. **Тапсыраманы бекіту үшін,** Moodle ҚОЖ https:// [moodle.kafu.edu.kz/](https://moodle.kafu.edu.kz/) порталындағы «Білім алушыға» («Обучающемуся») қосымша парақшасындағы бейнежазбаны көріңіз.

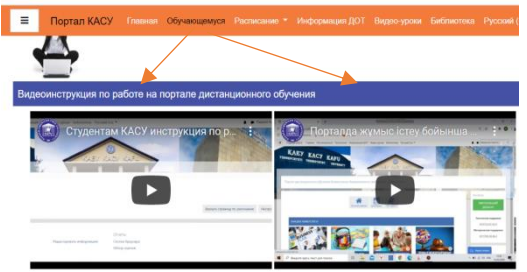

10. «Moodle ҚОЖ порталындағы жұмыстың негізі» презентациясын «Білім алушыға» («Обучающемуся») қосымша парақшасынан көре аласыз:

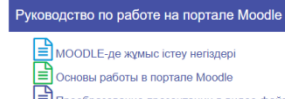